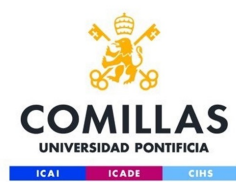

# Configuración red Wifi para

Servicio S.T.I.C 2017

Mac OS X Snow Leopard Core innovation

comillas.edu

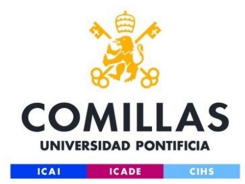

## Paso 1

Pinchar en el icono de red inalámbrica y seleccionar la red "**COMILLAS**"

#### $Q \equiv 0$ 劻

AirPort: On **Turn AirPort Off** 

No network selected

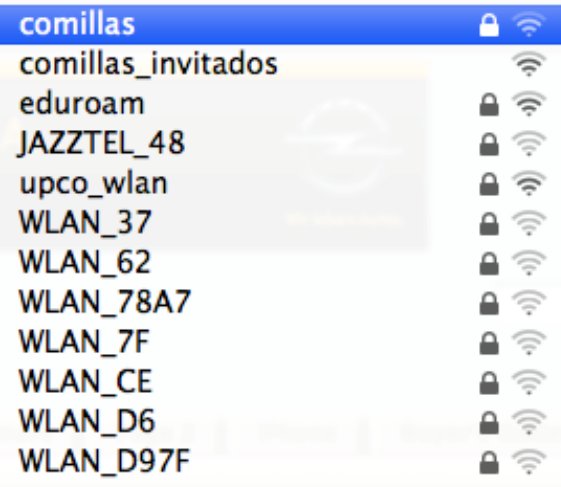

Join Other Network... Create Network... Open Network Preferences...

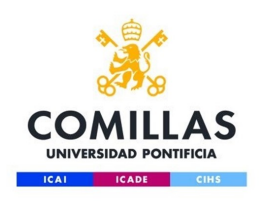

### Paso 2

millas.edu

Una vez realizado el paso anterior nos aparecerá la siguiente ventana en la que tendremos que poner nuestro usuario y clave (La misma que usamos en los ordenadores

de la universidad)

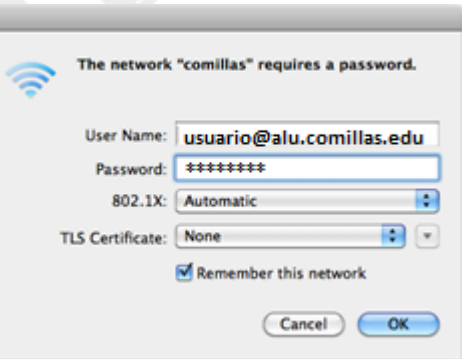

Tendremos que identificarnos como *usuario@alu.comillas.edu*

(Sustituyendo "usuario" por nuestro usuario facilitado por la universidad

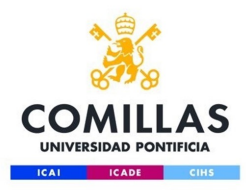

### Paso 3

La primera vez que nos conectamos nos pedirá la confirmación del certificado de seguridad RADIUS. COMILLAS.EDU. Una vez confirmado cuando nos conectemos otras veces ya no lo volverá a pedir.

Ya estaremos conectados a la red inalámbrica de Comillas

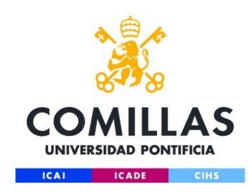

#### Si tenemos problemas al conectar comprobar estos parámetros de configuración:

Entrar en la configuración de Airport y seleccionar el botón **Avanzado**

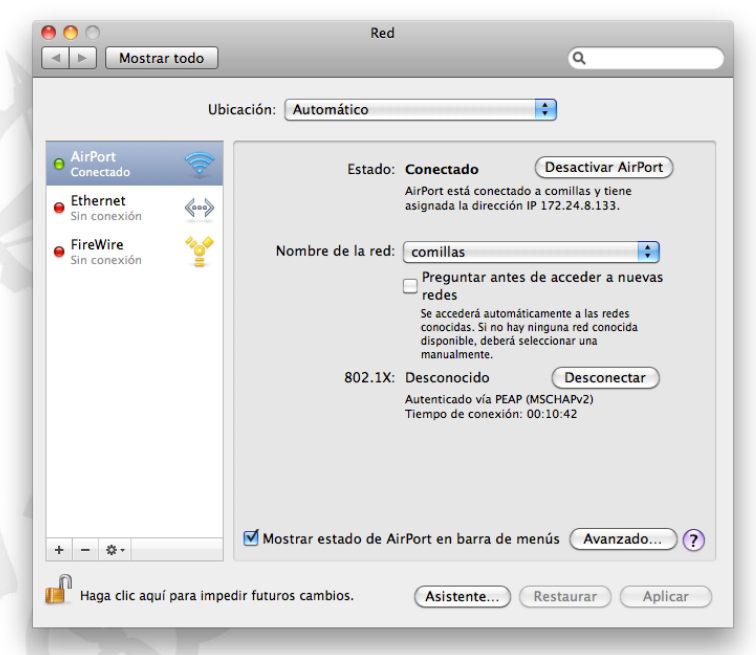

comillas.edu

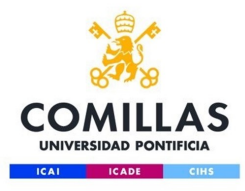

#### Nos aparecerá la siguiente ventana:

Seleccionamos la pestaña 802.1X y deberemos comprobar que solo este marcado la Autenticación PEAP y todas las demás desmarcadas. El tipo de seguridad es WPA2 Empresa.

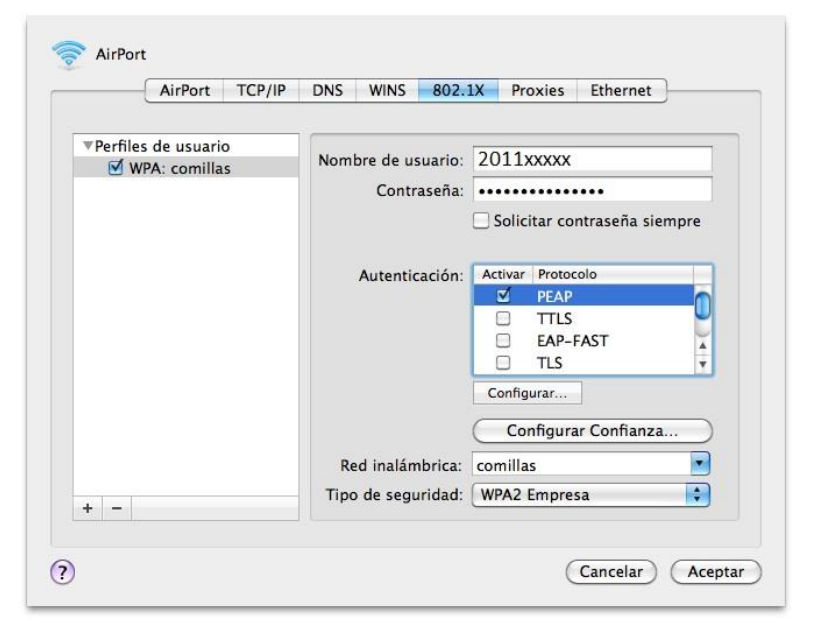